# **Manjaro ausprobieren und installieren**

In diesem Kapitel lernen Sie die großen Unterschiede zwischen den erhältlichen Manjaro-Editionen kennen. Außerdem erfahren Sie, wie Sie aus einer heruntergeladenen Image-Datei eine startfähige DVD oder einen startfähigen USB-Stick erstellen können. Auch bei möglichen Start-Problemen finden Sie in diesem Kapitel passende Lösungen und lernen, wie Sie Manjaro aus dem Live-System heraus auf die Festplatte installieren.

# **2.1 Woher bekommt man Manjaro?**

Die Linux-Distribution Manjaro ist eine freie Software, wie viele andere Distributionen auch. Das bedeutet, Sie können Manjaro völlig legal kostenlos aus dem Internet herunterladen und auf dem privaten Rechner oder natürlich auch in der Firma installieren und nutzen, genau wie die vorinstallierte und nachinstallierbare Software.

Manjaro finden Sie im Internet auf der Homepage des Projektes unter https:// manjaro.org/ zum Downloaden. Auch in einigen Computerzeitschriften findet sich dieses Betriebssystem oft auf DVD. Anders als unter Windows gibt es unter Linux nicht nur eine grafische Desktop-Umgebung, das heißt einen einzigen Desktop, sondern viele. Die Eigenschaften werden wir uns später in Kapitel 3 (Die grafische Oberfläche) etwas genauer ansehen.

Verfügbar ist Manjaro in verschiedenen Editionen mit den Desktop-Umgebungen XFCE, KDE Plasma und GNOME, eine weitere Variante stellt Manjaro Architect dar.

■ XFCE ist ein recht schlanker Desktop und auch auf älteren Rechnern problemlos nutzbar. XFCE ist vor allem einfach zu bedienen. In den Standardeinstellungen zeigt sich diese grafische Oberfläche ohne optische Spielereien, die zusätzliche Ressourcen benötigen. Man könnte XFCE mit Windows 2000 vergleichen, jedoch mit aktuellster Technik dahinter. Wenn gewünscht, kann der Desktop jedoch über die vorhandenen Einstellungen und Themen Ihren Vorstellungen angepasst werden, sodass Sie auch mit einem optisch modernen grafischen Desktop arbeiten können. Grundsätzlich ist es möglich, mit XFCE

auch auf einem sehr alten Rechner (64 Bit vorausgesetzt) mit 1 GB RAM zu arbeiten, vorausgesetzt, man nutzt nur schlanke Anwendungen.

- **KDE Plasma** sprüht nur so vor Funktionen und Effekten. Es ist an allen Ecken und Enden anpassbar. Ein halbwegs aktueller Rechner ist jedoch vorteilhaft. KDE erinnert optisch an Windows 7 oder auch Windows 10. KDE wendet sich an Nutzer, die einen modernen Desktop bevorzugen. Viele zusätzliche Anwendungen wurden (und weitere werden) an diesen Desktop angepasst, sodass diese die vielen möglichen Funktionen – wie beispielsweise die Desktop-Suche von KDE – nutzen können.
- **GNOME**: Während sich XFCE und KDE klassisch bedienen lassen also mit üblichem Anwendungsmenü, Icons und Dateien auf dem Desktop –, weicht GNOME von herkömmlichen Konzepten ab. Hier wird vor allem mit Anwendungen in Bildschirmgröße gearbeitet. Der Desktop versucht, es dem Nutzer in vielen Dingen sehr einfach zu machen. Ein einigermaßen moderner Rechner ist die Voraussetzung. Wollen Sie sich nicht lange mit Desktop-Einstellungen befassen und einfach nur arbeiten, werden Sie sicher Gefallen an GNOME finden.
- **Manjaro Architect** wendet sich an versierte Nutzer, die wissen, was sie wollen und tun. Eine grafische Oberfläche ist hier nicht vorhanden, installiert wird über das Terminal.

Für welchen Desktop Sie sich unter Manjaro entscheiden, Sie können später auch andere hinzuinstallieren und diese nutzen, ohne das komplette System neu zu installieren.

# **2.2 Startmedium/Live-Medium erstellen**

Haben Sie sich eine Linux-Zeitschrift besorgt, in der sich auch eine DVD mit dem System befindet, haben Sie es sehr einfach. Sie starten einfach den Rechner von der DVD.

Wenn Sie sich eine ISO-Datei von der Webseite der Distribution herunterladen (eine ISO-Datei ist ein Abbild einer CD/DVD), müssen Sie diese zunächst auf ein passendes Medium kopieren. Möglich ist dabei eine beschreibbare DVD oder auch ein USB-Stick. Der USB-Stick hat den Vorteil, dass Sie diesen immer wiederverwenden können. Außerdem startet das System von einem USB-Stick aus schneller und reagiert ohne große Verzögerung.

Wichtig ist es, die ISO-Datei nicht einfach als Datei auf die DVD zu brennen oder per Dateimanager auf den Stick zu kopieren. Das jeweilige Medium muss *bootfähig* sein. Hierzu nutzt man spezielle Software. Wir sehen uns im Folgenden einige bekannte Möglichkeiten an.

## **2.2.1 ISO-Datei brennen**

## **Windows XP, 7 und 8.x**

Eine mögliche Software, um ein Image, also eine ISO-Datei, unter Windows XP, 7 oder 8.x bootfähig auf eine DVD zu brennen, wäre beispielsweise die kostenlose Software ImgBurn, die Sie unter https://www.imgburn.com/ zum Download finden.

Sie brauchen die Software nur zu installieren, diese zu starten und die Option WRITE IMAGE FILE TO DISK zu nutzen. Nach der Wahl der ISO-Datei und des Laufwerks starten Sie den Vorgang.

# **Windows 10**

Unter Windows 10 ist bereits die benötigte Software automatisch vorinstalliert. Sie legen einfach die leere DVD ein und öffnen im Dateimanager das Verzeichnis, in dem sich die ISO-Datei befindet. Anschließend klicken Sie diese rechts an und wählen im Kontextmenü die Option DATENTRÄGERABBILD BRENNEN.

## **Linux**

Unter Linux ist sich die entsprechende Software meist ebenfalls schon an Bord. Unter KDE klicken Sie die ISO-Datei rechts an und wählen im Kontextmenü den Eintrag MIT K3B ÖFFNEN. Klicken Sie dann auf START.

Nutzen Sie die Desktop-Umgebung XFCE, öffnen Sie ebenso das Kontextmenü und wählen MIT XFBURN ÖFFNEN und nutzen den Schalter ABBILD BRENNEN.

# **2.2.2 ISO-Datei auf einen USB-Stick kopieren**

Unter Windows wie unter Linux gibt es mehrere Methoden, eine ISO-Datei auf einen USB-Stick zu kopieren. Die einfachste Lösung jedoch ist unter allen Betriebssystemen die kostenlose Software Etcher, die Sie unter https://www.balena.io/ etcher/ zum Download finden.

Unter Windows aller Versionen installieren Sie diese Software wie üblich und starten diese anschließend. Nach der Installation starten Sie die Software aus dem Startmenü heraus.

Unter Linux laden Sie sich das angebotene Appimage herunter (dazu werden Sie später in Kapitel 5 mehr lesen) und klicken die Datei rechts an. Wählen Sie dann im Kontextmenü den Eintrag EIGENSCHAFTEN, klicken im sich öffnenden Fenster auf den Reiter BERECHTIGUNGEN und aktivieren die Checkbox AUSFÜHRBAR. Anschließend starten Sie die Software einfach per Mausklick auf die ausführbar gemachte Datei (siehe Abbildung 2.1).

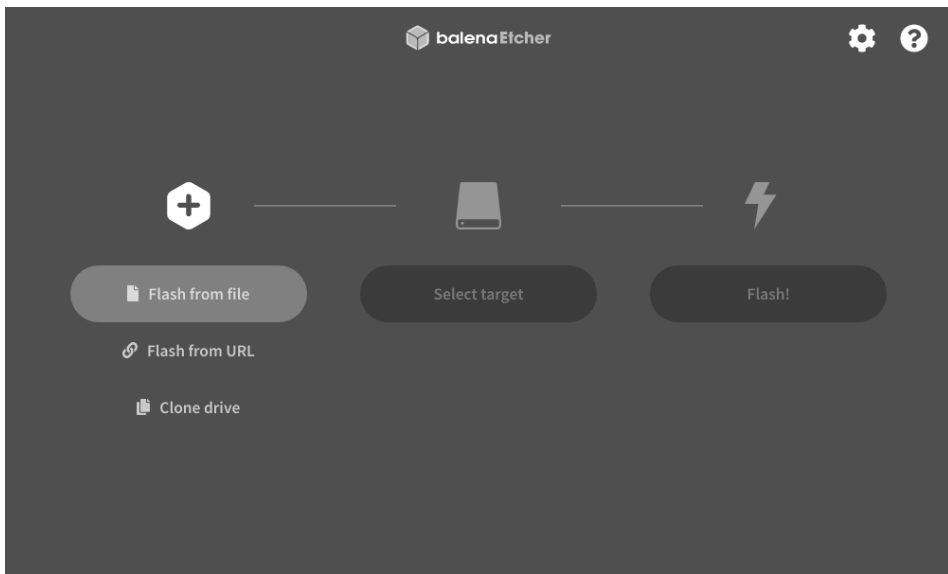

**Abb. 2.1:** Balena Etcher

Klicken Sie auf den Schalter FLASH FROM FILE und wählen die ISO-Datei. Unter SELECT TARGET verfahren Sie ebenso mit dem angeschlossenen USB-Stick und klicken anschließend auf den Schalter FLASH.

Wichtig hierbei ist, dass Sie eventuell auf dem Stick vorhandene noch benötigte Dateien sichern, denn diese werden ohne Nachfrage überschrieben. Der USB-Stick sollte mindestens 4 GB groß sein.

# **2.3 Start des Systems und mögliche Start-Probleme lösen**

Haben Sie Ihr Startmedium erstellt, können Sie den Rechner bereits von diesem booten. Sie starten also den Rechner mit eingelegter DVD oder angeschlossenem Stick neu.

Startmedien müssen mit allen möglichen Hardware-Kombinationen zurechtkommen – sie versuchen, die besten Einstellungen für die vorhandene Hardware automatisch zu laden, um so das System zu starten. Das funktioniert vor allem bei exotischer oder sehr aktueller Hardware nicht immer.

Insbesondere bestimmte BIOS- oder UEFI-Einstellungen (die Firmware des Rechners) können Manjaro hier Schwierigkeiten machen. Das zeigt sich durch einen schwarzen Bildschirm – oder auch an einem System, mit dem man selbst nach Minuten noch nicht arbeiten kann. Oder es startet immer noch das aktuell installierte System. Wie Sie solche Probleme umgehen können, lesen Sie im Anschluss.

# **2.3.1 Manjaro startet nicht**

Startet statt Manjaro wieder das installierte Betriebssystem – was vor allem bei Laptops meist der Fall ist –, starten Sie den Rechner erneut neu und wechseln in die Einstellungen des BIOS oder UEFI.

Sie starten also in die Firmware des Rechners. Auf älteren Rechnern findet sich überwiegend noch das BIOS, auf aktuelleren das UEFI. Hierzu nutzen Sie kurz nach dem Start, wenn das Logo des Rechners (nicht das des installierten Betriebssystems, hier ist es schon zu spät) erscheint, die dafür vorbestimmte Taste. Diese Taste ist von Hersteller zu Hersteller verschieden. Oft führen folgende Tasten zum Ziel: (F2), (F10) oder (F12). Welche es tatsächlich ist, zeigt die Beschreibung des Rechners oder auch die Suche im Internet mit den Begriffen »Rechner Modell BIOS« oder »UEFI«.

Je nachdem, ob ein BIOS oder UEFI vorhanden ist, nutzen Sie nun die Pfeiltasten zur Navigation oder die Maus.

Als Erstes würde ich empfehlen, einfach nur die Startreihenfolge zu ändern. Diese findet sich meist im Bereich »Boot« oder »Start«. Hier wählen Sie nun den Datenträger mit dem Linux-ISO. Im BIOS gilt es, dieses Medium an die oberste Stelle zu bringen. Hierzu können Sie meist die Taste (F6) nutzen und drücken diese so lange, bis der Eintrag ganz oben ist. Nun speichern Sie die Einstellungen mit der Taste (F10) oder verwenden, falls vorhanden, die Funktion SAVE & EXIT.

Startet jedoch noch immer das installierte System, gehen Sie in die Einstellungen. Suchen Sie der Reihe nach die Funktionen FAST BOOT und SECURE BOOT und stellen diese ab. Sie müssen nicht sofort beide Funktionen deaktivieren, meist genügt es, die zuerst genannte abzuschalten, und schon startet Manjaro. Einstellungen speichern – Neustart. Kommen Sie wieder zum selben Ergebnis, sollten Sie die nächste Funktion deaktivieren.

Die letzte Option wäre, das UEFI in den LEGACY-Modus zu versetzen. Wollen Sie jedoch später, wenn Sie Manjaro installieren, ein anderes bereits installiertes Betriebssystem behalten, muss auch dieses in diesem Modus neu installiert werden – auch diese Funktion ist in den UEFI-Einstellungen zu finden. Installieren Sie Manjaro nicht, können Sie, nachdem Sie mit dem Ausprobieren der Live-Version fertig sind, ohne Probleme wieder in den UEFI-Modus zurückschalten.

## **2.3.2 Das Bootmenü**

Haben Sie das System mit den richtigen Optionen gestartet, befinden Sie sich im Bootmenü von Manjaro (siehe Abbildung 2.2).

Im Bootmenü von Manjaro warten Sie bitte nicht allzu lange, denn das System startet nach 10 Sekunden automatisch mit den Standardeinstellungen und wir wollen zuvor einige kleine Sprach-Einstellungen vornehmen. Um den automatischen Start zu unterbrechen, drücken Sie kurz eine der Pfeiltasten  $\lceil \uparrow \rceil$  oder  $\lceil \downarrow \rceil$ .

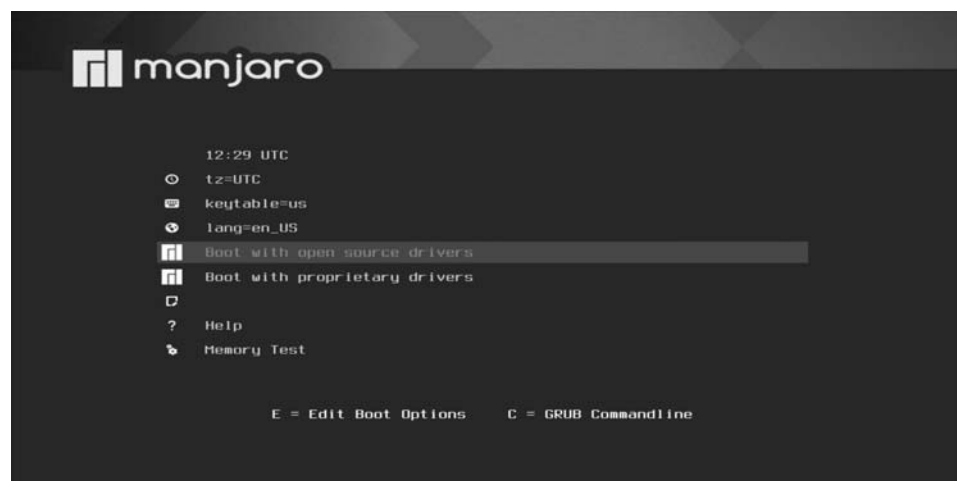

**Abb. 2.2:** Manjaro Bootmenü

Als Erstes navigieren Sie auf den Menü-Eintrag KEYTABLE=US und bestätigen mit der (¢)-Taste. Anschließend landen Sie in den Einstellungen für das Tastaturlayout. Um das deutsche Layout zu aktivieren, navigieren Sie hier nun zu KEY-TABLE=DE. Dadurch finden Sie sich erneut im vorherigen Menü wieder.

Wechseln Sie anschließend auf den Eintrag LANG=EN=US, um hier den Vorgang mit der deutschen Sprache zu wiederholen.

Gerade Linux-Einsteiger sollten unbedingt noch auf den Eintrag BOOT WITH PRO-PRIETARY DRIVERS wechseln und hiermit das System starten. Das sorgt unter anderem dafür, dass auch WLAN-Module, für die es keine freien Treiber (*Open Source*) gibt, funktionieren. In diesem Fall werden dann die nicht freien Treiber des Hardware-Herstellers genutzt.

## **2.3.3 Hardware- und Treiberprobleme lösen**

Bei exotischer Hardware könnte es zu Problemen kommen, zum Beispiel, weil gewisse Treiber fehlen. Auch ist es möglich, dass der Kernel nicht mit den für diese Hardware passenden Optionen startet. Das zeigt sich häufig dadurch, dass der Bildschirm schwarz wird und sich auch nach einer oder zwei Minuten noch nichts tut. Eine andere Möglichkeit: Der Kernel startet, Sie sehen Textzeilen nach oben wandern, und auf einmal bewegt sich nichts mehr.

In solchen Fällen starten Sie den Rechner mit der Tastenkombination (Strg)+(Alt)<sup>+</sup> (Entf) neu. Alternativ nutzen Sie den Netzschalter, warten, bis Sie wieder im Bootmenü sind, passen wieder die Sprache des Systems und das Tastaturlayout an, drücken dann jedoch statt zu starten die Taste  $\boxed{E}$  – somit gelangen Sie in die Einstellungen des Kernels (siehe Abbildung 2.3):

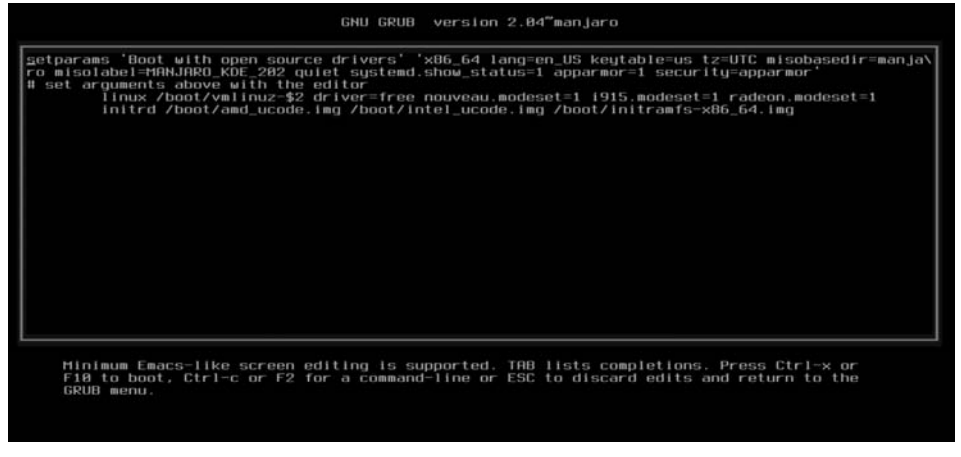

**Abb. 2.3:** Einstellungen des Kernels

Hier nutzen Sie die Pfeiltasten, um zur Zeichenfolge linux /boot/vmlinuz-\$2\_ driver=free zu kommen. Fügen Sie hier ein Leerzeichen ein, gefolgt von der Option: nomodeset noapic. Starten Sie das System anschließend mit der Taste (F10).

Die beiden Bootoptionen bewirken Folgendes:

- nomodeset: Diese Option hilft vor allem bei eingebauten NVIDIA-Grafikkarten. Der freie Treiber für diese Karten kommt zwar mit älteren Grafikkarten klar, hat jedoch Probleme mit aktuellen. Diese Option verhindert fehlerhafte Einstellungen (schwarzer Bildschirm).
- noapic: Diese Option dient dazu, fehlerhafte Einstellungen für den Prozessor zu verwenden (das System startet nicht in den Desktop).

# **2.4 Das Live-System – Installation muss nicht sein**

Haben Sie gegebenenfalls vorhandene Probleme gelöst, landen Sie auf dem Desktop des Live-Systems. Welche Desktop-Umgebung das ist, hängt von der Variante ab, die Sie heruntergeladen haben – in diesem Beispiel ist das der KDE-Desktop (siehe Abbildung 2.4).

Bei Manjaro handelt es sich um ein Live-System, das bedeutet, wenn Sie es gestartet haben, läuft dieses im Hauptspeicher, also im Arbeitsspeicher. Solange Sie das System nicht installieren, wird das aktuell auf dem Rechner installierte Betriebssystem nicht angerührt.

Sie können im Live-System installierte Software starten und ausprobieren, Dateien anlegen und Einstellungen am Desktop vornehmen. Wichtig ist jedoch: Da dieses System im Hauptspeicher läuft, gehen nicht gesicherte Dateien bei einem Neustart verloren (da das System im Arbeitsspeicher läuft und dieser beim Neustart geleert wird). Erstellte Dateien sichern Sie auf einem USB-Stick, auf der eingebauten Festplatte oder brennen diese auf eine CD/DVD.

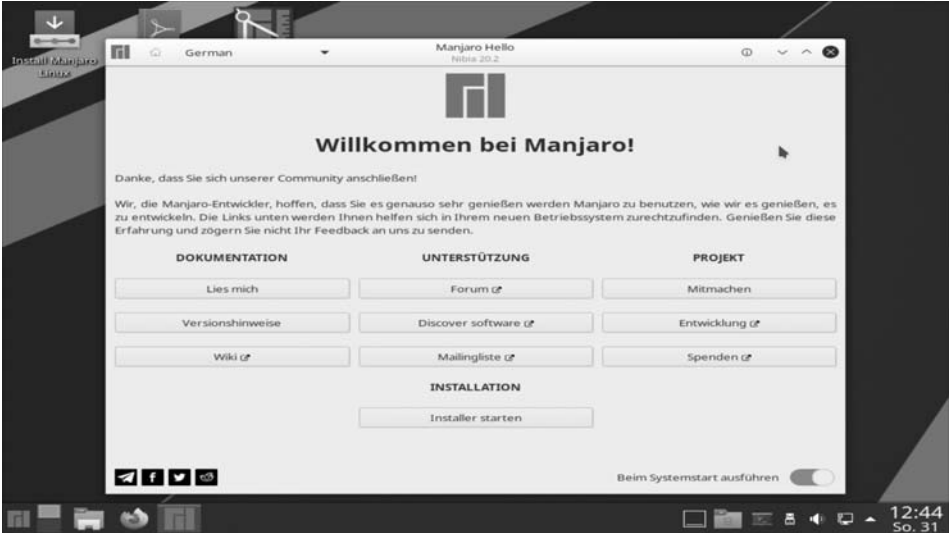

**Abb. 2.4:** Manjaro mit KDE als Desktop

Weiterhin ist es möglich, im Internet zu surfen. Ist der Rechner per Netzwerkkabel mit einem Router verbunden, wird die Verbindung in der Regel automatisch erstellt. Drahtlose Verbindungen wie WLAN oder mobiles Breitband müssen natürlich erst konfiguriert werden, dazu jedoch später mehr bei den Desktop-Umgebungen im Kapitel 3 (Die grafische Oberfläche).

Bevor wir uns das System, die Desktops und mehr näher ansehen, werden wir uns zunächst mit der Installation von Manjaro beschäftigen.

# **2.5 Manjaro installieren**

Wie schon zu Beginn erwähnt, ist Manjaro alles andere als schwierig zu installieren. Gerade in diesem Bereich hat sich unter Linux schon vor vielen Jahren einiges geändert. Musste man sich im Jahr 2000 noch durch zahllose Optionen klicken, gelingt die Installation heute im einfachsten Fall mit einigen Mausklicks innerhalb von wenigen Minuten, selbst dann, wenn man noch nie mit Linux gearbeitet oder selbst Microsoft Windows noch nie installiert hat.

Wir werden uns im Folgenden die Vorarbeiten ansehen, die man durchführen sollte, wie auch unterschiedliche Arten der Installation. Manjaro lässt sich sowohl als alleiniges Betriebssystem auf dem Computer installieren als auch zusätzlich neben Windows oder einer anderen Linux-Distribution.

#### **2.5.1 Hardware-Voraussetzungen**

Manjaro macht nicht nur auf aktuellen Rechnern eine gute Figur. Viele nutzen Linux vor allem, um älteren Rechnern wieder eine sinnvolle Aufgabe zu verleihen. Hardware, auf der ein aktuelles Windows 10 nicht mehr oder nur noch träge läuft, kann mit Linux oftmals noch lange Zeit genutzt werden. Das liegt vor allem am schlankeren System – es laufen weniger Prozesse automatisch, die man nicht unbedingt benötigt –, aber auch an schlankeren Desktop-Umgebungen.

Möchten Sie Manjaro nutzen, ist die erste Voraussetzung eine 64-Bit-CPU. Mit der Desktop-Umgebung XFCE kann man schon mit 2 GB RAM Arbeitsspeicher gut arbeiten, für KDE und GNOME sollten es schon mindestens 4 GB RAM sein. Es gibt auch noch schlankere grafische Oberflächen, diese sind aber oft weniger komfortabel und werden vor allem Linux-Einsteigern wenig Freude bereiten.

Für die Installation selbst sollten Sie mindestens 12 bis 15 GB Speicherplatz auf der Festplatte einrechnen – besser natürlich mehr, um Platz für private Daten bereitzuhalten.

# **2.5.2 Datensicherung**

Bevor Sie Linux installieren, sollten Sie vorab eine Datensicherung durchführen.

Welche Daten brauchen Sie noch? Nahezu alle Arten von Daten – unter Windows erstellte Dateien – lassen sich auch unter Linux problemlos verwenden, solange diese nicht von sehr speziellen Anwendungen angelegt wurden.

Webbrowser wie Firefox, Google Chrome oder Chromium und einige andere bieten die Möglichkeit, Lesezeichen, Passwörter und Einstellungen mit anderen Geräten zu synchronisieren – ist diese Funktion aktiviert, brauchen Sie sich hier also keine Sorgen zu machen. E-Mail-Konten aller Art können Sie ohnehin auch unter Linux nutzen. Wenn bei Ihrem E-Mail-Anbieter die Funktion IMAP aktiviert ist, sind Ihre E-Mails auf dem Server gespeichert – auch hierzu brauchen Sie sich daher keine Gedanken machen.

Selbst wenn Sie Manjaro neben Windows oder einer anderen Linux-Distribution installieren wollen, könnten Sie bei der Installation unabsichtlich Fehler machen. Eine Datensicherung sollten Sie somit auf jeden Fall anlegen. Hierzu bieten sich alle bekannten Möglichkeiten an: die Sicherung auf einem externen Datenträger wie einem USB-Stick oder einer externen Festplatte, aber auch die Cloud im Internet. Das alles lässt sich ebenfalls unter Manjaro nutzen.

## **2.5.3 Start der Installation von Manjaro**

Wir werden uns im Folgenden ansehen, wie man Manjaro auf dem Computer installiert.

Sie müssen ein bestehendes Microsoft Windows oder eine andere Linux-Distribution nicht überschreiben – es ist problemlos möglich, Manjaro neben einem anderen Betriebssystem zu installieren. In diesem Fall können Sie beim Start des Rechners auswählen, welches System Sie nutzen möchten, was vor allem beim ersten Umstieg auf Linux vorteilhaft ist. Sie können einerseits mit dem vertrauten Windows arbeiten und sich andererseits mit dem neuen System befassen.

Es gibt mehrere Möglichkeiten, die Installation von Manjaro zu starten. Die erste befindet sich im Fenster, das sich automatisch beim Start des Desktops öffnet und Informationen rund um Manjaro und Links zu Foren bietet. Hier klicken Sie einfach auf den Schalter INSTALLER STARTEN (siehe Abbildung 2.5)

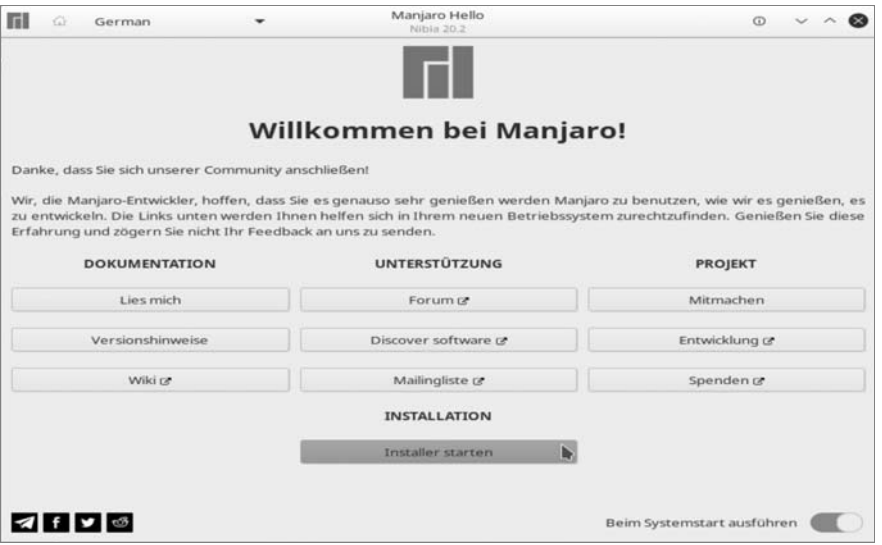

**Abb. 2.5:** Willkommensfenster – Erste Möglichkeit zur Installation

Die zweite Möglichkeit ist das Icon auf dem Desktop mit der Bezeichnung INSTALL MANJARO LINUX und die Dritte findet sich im Anwendungsmenü in der Kategorie SYSTEM unter dem Eintrag INSTALL MANJARO LINUX (LIVE INSTALLER). Einen Unterschied zwischen den drei Möglichkeiten gibt es nicht, es wird bei allen drei Varianten dieselbe Software zur Installation gestartet.

## **Wahl der Sprache des Systems**

Der Installer arbeitet grafisch. Sie können ihn also ganz einfach mit der Maus bedienen – die Installation gehen Sie dabei einfach der Reihe nach durch.

Die Software zur Installation startet automatisch in der Sprache, die Sie beim Systemstart konfiguriert haben. Im ersten Schritt der Installation lässt sich das, wenn gewünscht, noch einmal anpassen (siehe Abbildung 2.6).

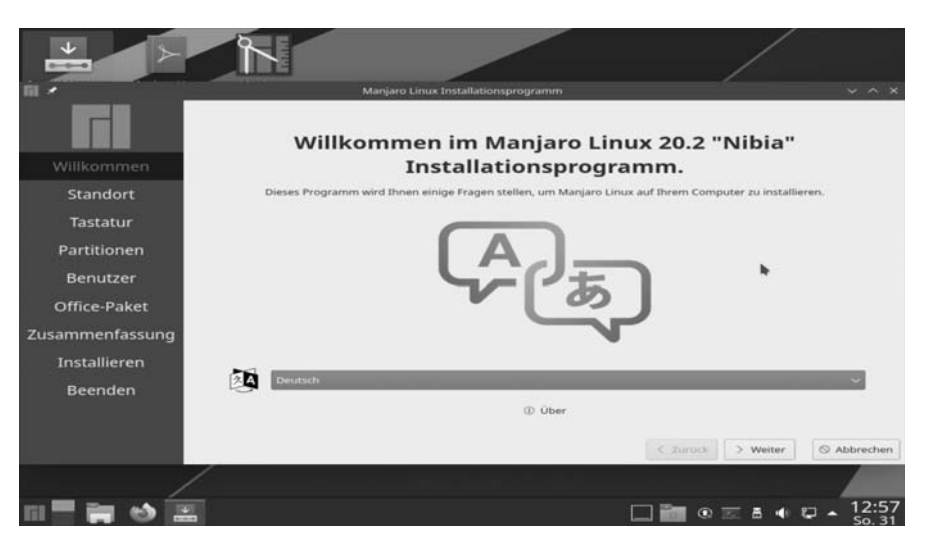

**Abb. 2.6:** Sprachauswahl der Installation

Klicken Sie hierzu auf den Schalter WEITER und Sie gelangen zum Standort-Fenster.

#### **Standort anpassen**

Diese Einstellung legt Ihren Standort und damit auch die Zeitzone sowie die Uhrzeit fest. Sie können diese einfach per Mausklick auf die Karte anpassen oder auch mit den darunter positionierten Schaltern (Abbildung 2.7). Fast alles lässt sich später in den Einstellungen des Systems wieder ändern, falls Sie hier etwas falsch angeben sollten.

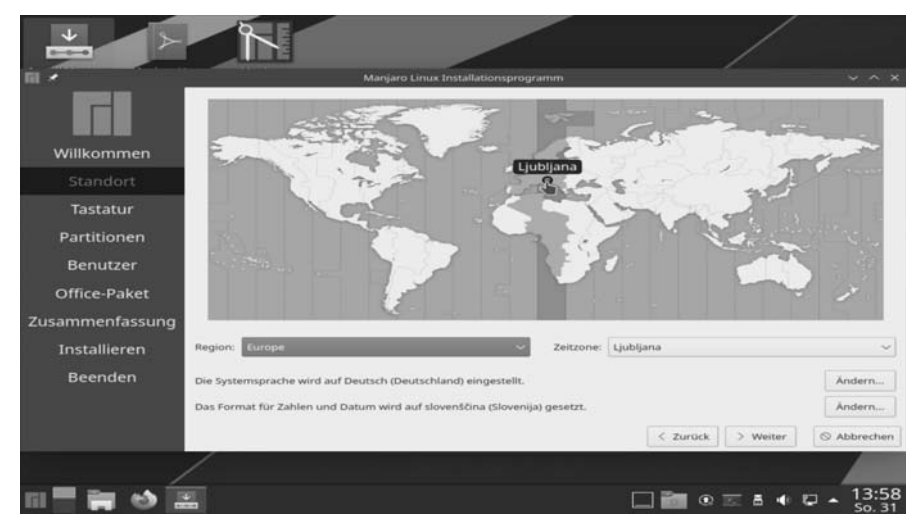

**Abb. 2.7:** Standort-Auswahl der Installation

# **Das Linux-Terminal, die Kommandozeile**

Gleich zu Beginn ein wichtiger Hinweis: Man muss das Terminal unter Linux nicht nutzen, jedoch funktioniert damit vieles erheblich effizienter als auf der grafischen Oberfläche.

Das Terminal ist im Grunde eine direkte Schnittstelle in das Betriebssystem – Sie geben Befehle mit der Tastatur ein, statt mit der Maus auf der grafischen Oberfläche zu klicken, und erhalten zu den Befehlen passende Ausgaben.

Vor fünfzehn oder auch mehr Jahren hat es unter Linux immer wieder einmal Aufgaben gegeben, die man auf dem Terminal erledigen musste. Die meisten grafischen Oberflächen sind inzwischen aber so weit ausgereift, dass man auf diese Software kaum noch zurückgreifen muss.

Zu Beginn der Computerzeit waren Computer sehr teuer, selbst in Universitäten stand meist nur ein Gerät zur Verfügung. Auf diesen einen Computer mussten allerdings viele Personen zur selben Zeit zugreifen können. Aus diesem Grund gab es mehrere Terminals, von denen aus mehrere Benutzer Zugriff auf den einzigen Computer hatten. Ein Terminal bestand zu dieser Zeit gerade einmal aus einer Tastatur und einem Bildschirm. Unter Linux existieren diese Terminals immer noch, aber heutzutage bestehen sie aus einem Fenster am Monitor (siehe Abbildung 6.1).

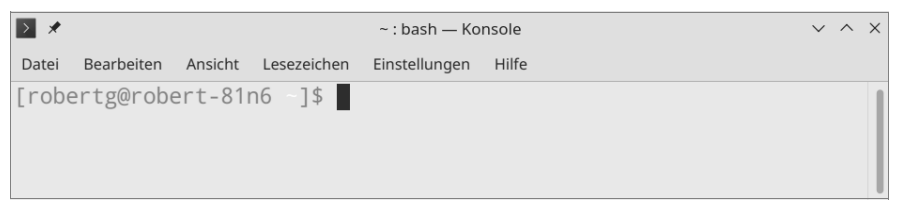

**Abb. 6.1:** Das Terminal

Nutzen Sie auf der grafischen Oberfläche eine grafische Software, müssen Sie mit den Funktionen, die der Entwickler der Software eingebaut hat, auskommen. Das ist sowohl unter Linux als auch unter Windows so. Das Terminal bietet Ihnen jedoch wesentlich mehr Möglichkeiten als grafische Software. Sie können zum Bei-

spiel mehrere Befehle miteinander verbinden oder mit dem Terminal auf andere Rechner zugreifen und auf diesen so arbeiten wie am lokalen Rechner. Auch ist es vom Terminal aus möglich, direkt mit dem System zu kommunizieren.

Wenn Sie etwas länger mit dem Terminal arbeiten, werden Sie feststellen, dass diese Vorgehensweise viele Vorteile hat.

# **6.1 Terminal-Grundlagen – Einführung**

Das Terminal selbst ist grundlegend nur ein einfaches Fenster. Den Namen gibt die jeweils genutzte Desktop-Umgebung vor: Unter GNOME wie auch unter XFCE nennt sich dieses Fenster einfach *Terminal*, unter KDE Plasma wiederum *Konsole*. Manche Benutzer sagen auch gerne *Shell* oder einfach *Kommandozeile* zum Terminal. Einen Unterschied gibt es jedoch nicht. Ich werde hier wie auch im restlichen Buch den Begriff *Terminal* verwenden.

Unsichtbar hinter dem Terminal arbeitet der sogenannte *Shell-Interpreter*. Dabei handelt es sich um eine Software, die Ihre Eingaben in eine für das System verständliche Sprache übersetzt und Ausgaben des Systems wieder für Sie lesbar macht. Es gibt mehrere verschiedene Shell-Interpreter, von denen einige sehr spartanisch, andere wiederum sehr komfortabel sind. Weitere zeigen auch optisch, was sie können (so ist es etwa möglich, dass solche mehr Informationen bieten oder gewisse Ausgaben/Texte farblich besser darstellen), mehr dazu lesen Sie in Abschnitt 6.4.

Zu den sehr bekannten Shell-Interpretern zählen unter anderem die Bash- und die Zshell- und auch die Fish-Shell. Unter Manjaro arbeiten mit Bash, wenn Sie keine spezielle Anpassung vornehmen.

Das Terminal selbst findet sich im Anwendungsmenü in der Kategorie SYSTEM. Alternativ nutzen Sie unter Manjaro die Tastenkombination  $\lceil \text{Strg} \rceil$ + $\lceil \text{Alt} \rceil$ + $\lceil \text{t} \rceil$ .

#### Virtuelle Terminals

Eine alternative Möglichkeit ist das *virtuelle Terminal*. Sechs von diesen virtuellen Terminals laufen schon automatisch im Hintergrund, Sie sehen diese nur nicht. Sie können darauf wechseln Sie, indem Sie die Tastenkombination (Strg)+(Alt)<sup>+</sup> (F2) bis (F7) nutzen. Dabei verlassen Sie die grafische Oberfläche und sehen nur noch das Terminal am Bildschirm. Auch Mauseingaben sind hier nicht möglich. Am virtuellen Terminal müssen Sie sich erst mit Ihrem Nutzernamen einloggen und mit Ihrem Passwort bestätigen. Mit (Strg)+(Alt)+(F1) kommen Sie wieder zurück auf die grafische Oberfläche. Auf die virtuellen Terminals können Sie auch schon am Login-Bildschirm gelangen.

Unterschiede zwischen dem Terminal im Fenster und dem virtuellen Terminal gibt es nicht. Mehrere virtuelle Terminals, zwischen denen Sie umschalten können, sind nützlich, um mehrere Aufgaben zur selben Zeit ausführen zu können, ohne eine davon unterbrechen zu müssen. So können Sie auf einem virtuellen Terminal etwa den Prozessmonitor *top* laufen lassen, um die Systemlast zu überwachen, und auf einem anderen gleichzeitig Prozesse beenden.

Öffnen Sie das Terminal, erhalten Sie nur eine kurze Ausgabe, die lautet:

```
nutzername@rechnername Verzeichnis
```
#### **Listing 6.1:** Der Terminal-Prompt

Am Anfang der Zeile sehen Sie den Nutzernamen, mit dem Sie eingeloggt sind. Es folgen der Name des Rechners, auf dem Sie gerade arbeiten (das ist insbesondere dann wichtig, wenn Sie auf entfernten Rechnern arbeiten – siehe auch Kapitel 11), und das Verzeichnis, in dem Sie sich gerade befinden.

Einer der wichtigsten Tipps: Wenn Sie am Terminal arbeiten, denken Sie zuerst und handeln dann. Es gibt so einige Befehle, die nicht nachfragen, ob Sie die gewählte Aktion wirklich durchführen wollen. Befehle werden in vielen Fällen direkt ausgeführt. Eine unabsichtlich gelöschte Datei landet nicht im Papierkorb, sondern wird dauerhaft gelöscht.

# **6.2 Die wichtigsten Befehle**

In den folgenden Abschnitten werden grundlegende Terminal-Befehle unter Linux behandelt. Sie werden lernen, wie Sie sich durch das Dateisystem bewegen, mit Dateien arbeiten und nach Hilfe für Befehle suchen.

## **Wichtig**

Linux unterscheidet im Gegensatz zu Microsoft Windows sehr wohl zwischen Groß- und Kleinschreibung. So ist für das Linux-Terminal eine »text.txt« eine ganz andere Datei als eine »Text.txt«.

## **6.2.1 Navigation im Dateisystem/Optionen**

Wenn Sie das Terminal aus dem Anwendungsmenü heraus starten, befinden Sie sich auf diesem direkt in Ihrem Home-Verzeichnis. Aus diesem Verzeichnis heraus können Sie problemlos in alle Unterverzeichnisse wie auch in das Wurzel-Verzeichnis (also in das System-Verzeichnis) wechseln.